# **Hurtigguide Menybank - opprette ny oppskrift m/kalkyle**

I denne hurtigguiden vil vi vise hvordan du oppretter en ny oppskrift med kalkyle. Trykk på **Ny oppskrift** under undermenyvalget **Oppskrifter** i Menybank. Følg deretter stegene nedenfor for å opprette en oppskrift.

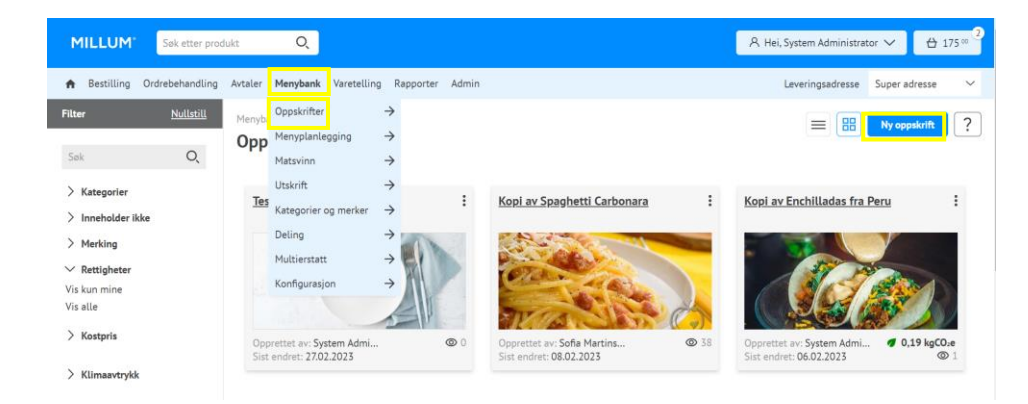

**1. Skriv inn navn på oppskriften**Start med å gi oppskriften et navn og lagre denne. Det er også mulig å sette inn valgfritt oppskriftsnummer om ønskelig.

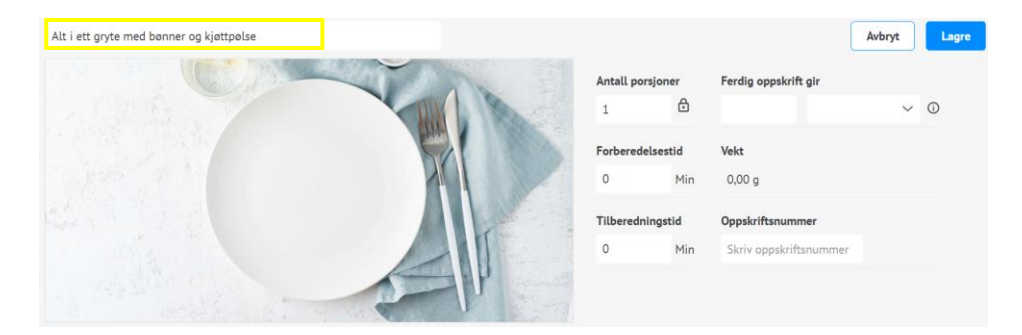

#### **2. Legg til ingredienser**

Trykk på **Legg til ingrediens**. Søk opp ingrediensen du ønsker ved hjelp av navn eller varenummer. Etter å ha trykket på søkeknappen vil du få opp treff på søk i dine varekataloger i en listevisning.

Velg fane **Matinfovarer** om du ønsker å se kun de varer som er koblet mot Matinfo. Disse inneholder ferdig utfylt informasjon om næringsinnhold og allergener. Velg ønsket ingrediens ved å trykke på *Velg*.

#### Det er også mulig å legge til **Underoverskrifter** og **Tilberedningssteg**.

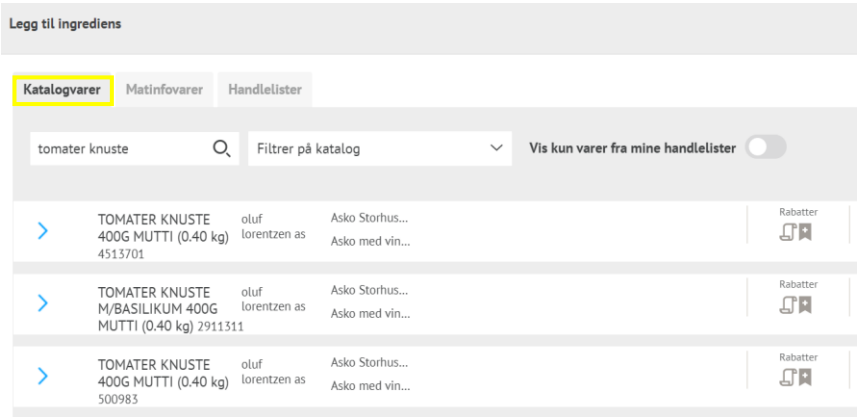

### **3. Fyll inn mengde**

Når du har valgt ingrediens må du oppgi mengde for oppskriften. Disse feltene er obligatoriske. Ved valg av vektenhet kilo, hekto eller gram på *Mengde (oppskrift)* vil Mengde (næringsverdi) og faktor fylles ut

#### automatisk.

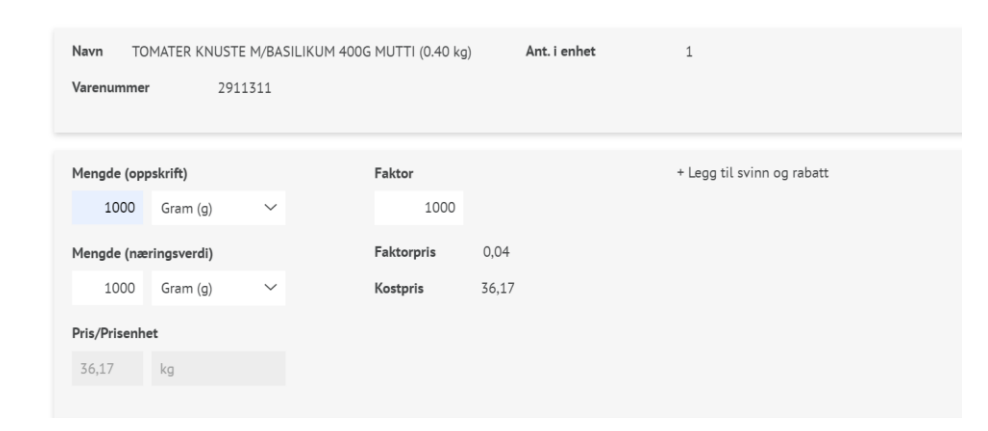

#### **4. Legg til klimaavtrykk på ny ingrediens**

Under valget for Klimaavtrykk kan du velge mellom å sette CO2-verdi på bakgrunn av en ferdig definert verdi satt på produkttypen, eller legge inn en egendefinert verdi.

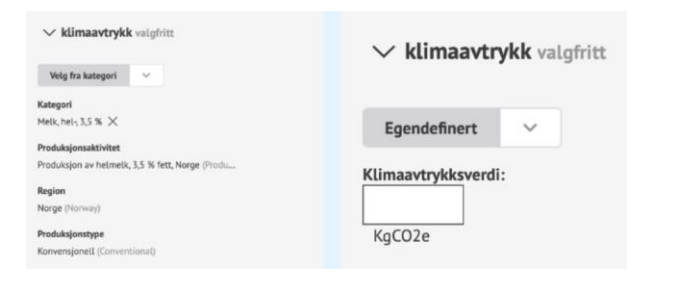

#### **5. Se total CO2-beregning**

Når du har lagt til CO2-verdi på samtlige ingredienser, ser du den totale kgCO2e per porsjon for oppskriften øverst i oppskriften.

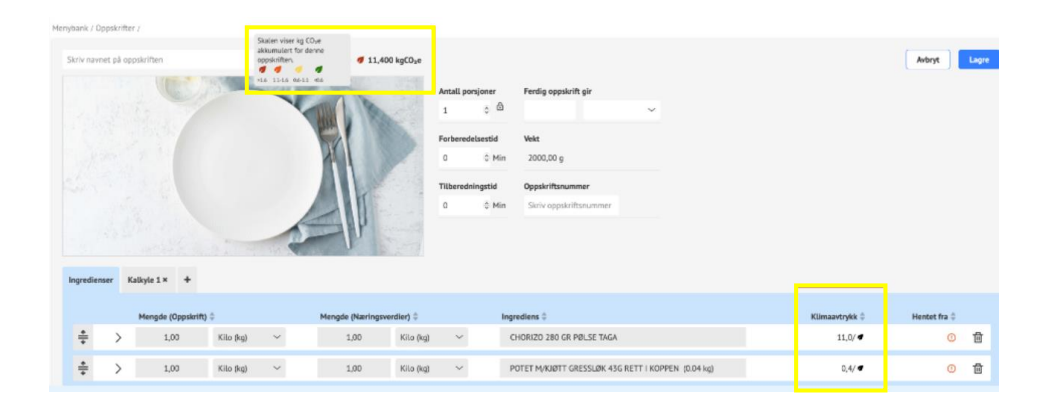

### **6. Kalkylefane**

Du finner kalkylen som en egen fane ved *Ingredienser*. Ingrediensdata vil automatisk bli fylt inn i kalkylefanen når du legger til ingredienser.

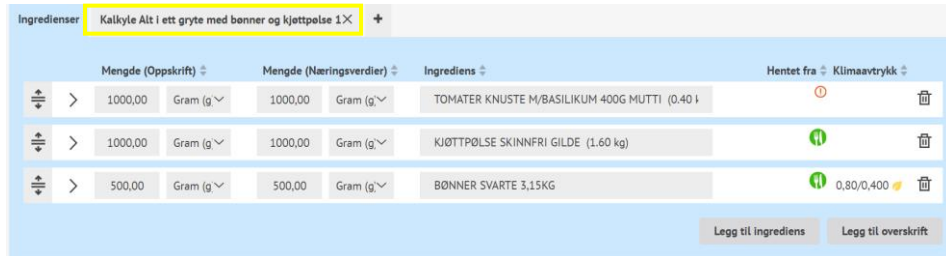

Millum Procurement

### **7. Salgspris og kalkyleverdier**

Etter at du har kontrollert at kalkyleverdiene per ingrediens stemmer, kan du om ønskelig beregne salgspris ved å velge dekningsbidrag, dekningsgrad eller manuelt sette en pris.

Merk at du i tillegg kan velge navn på kalkyle under kalkylefaktorer. Vi anbefaler å gi kalkylen samme navn som oppskriften.

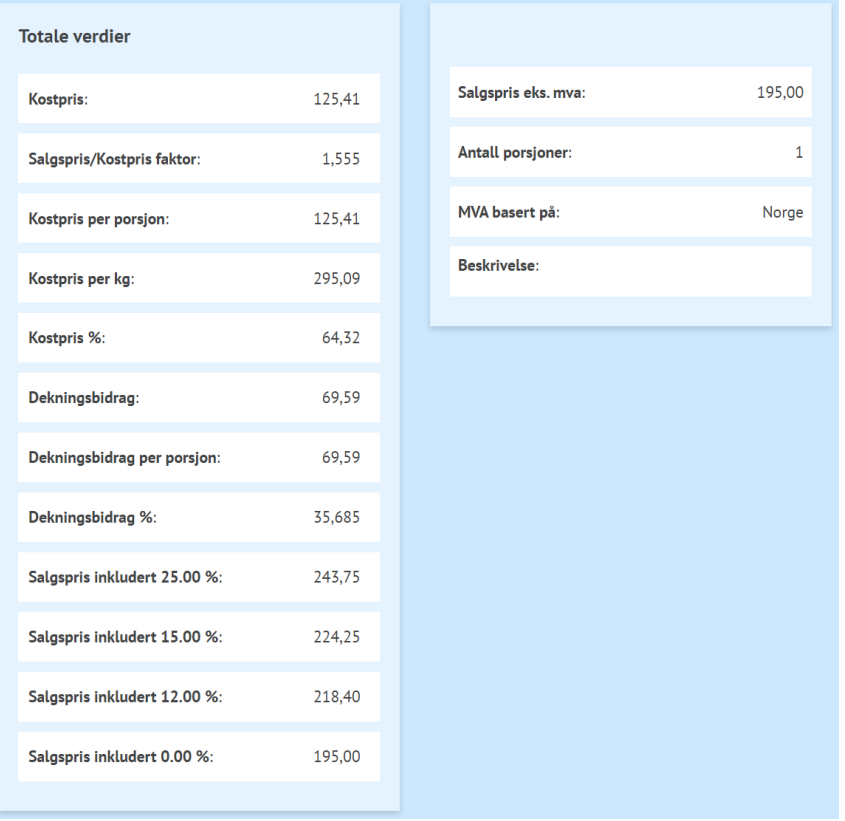

### **8. Oversikt over allergener**

Du finner en enkel oversikt over hvilke allergener som er i retten med spesifikasjoner på gluten og nøtter.

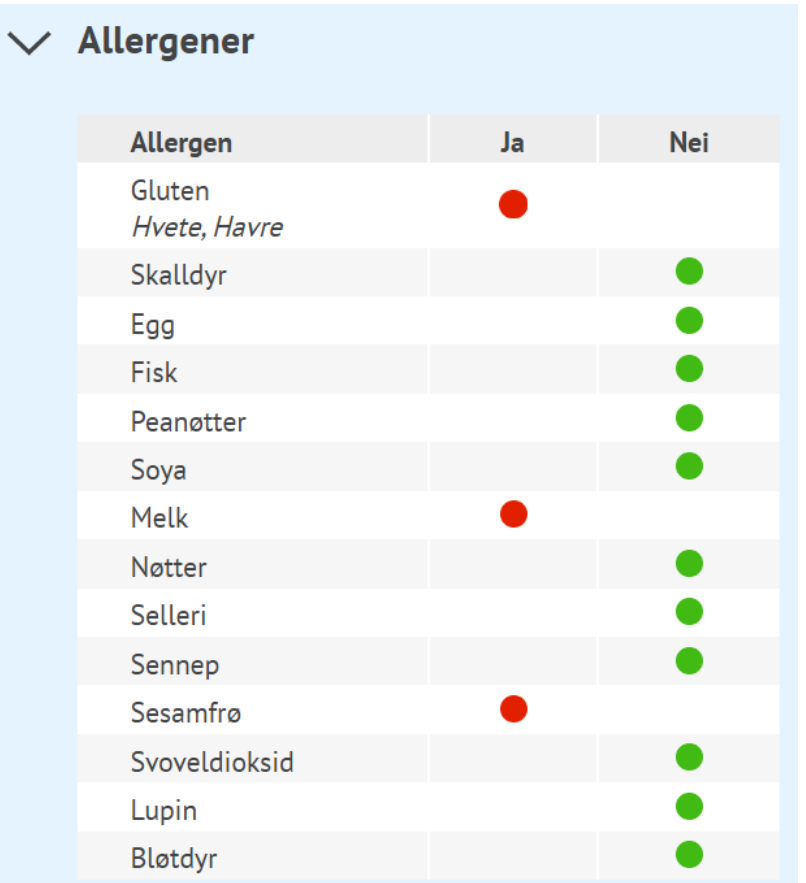

## **MILLUM**<sup>®</sup>

#### Millum Procurement

### **9. Oversikt over næringsinnhold**

Under næringsinnhold får du opp en liste over de åtte næringsstoffene det er obligatorisk å deklarere, men du har mulighet til å se en fullstendig liste. Oversikten viser næringsinnhold både per 100 g og per porsjon.

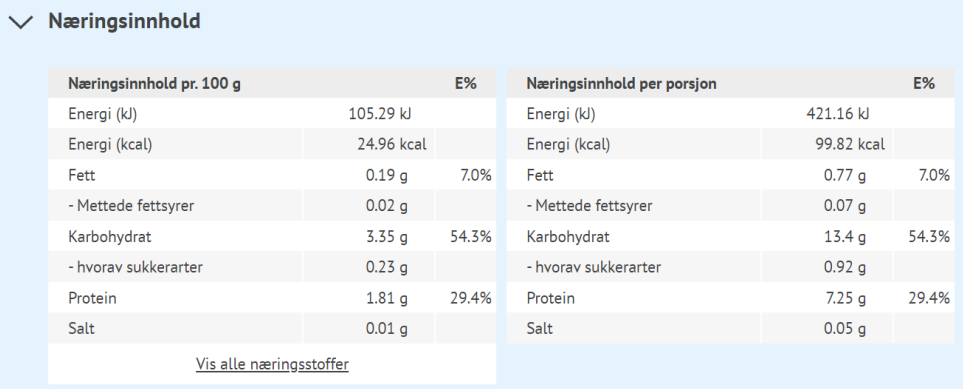

### **10. Last opp bilde, kategorier og beskriv retten**

Nederst på oppskriftsiden kan du laste opp bilde og legge til beskrivelse av retten. Husk at bilder skaper salg.

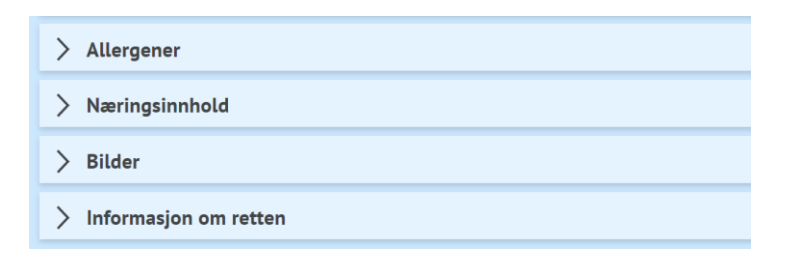